# **BAB V**

# **IMPLEMENTASI DAN PENGUJIAN**

# **5.1 IMPLEMENTASI HASIL RANCANGAN**

Pada bagian ini akan dijelaskan tentang implementasi hasil rancangan pada

masing-masing layar tampilan sistem.

# **5.1.1 Tampilan pada Administrator/** *User*

1. Tampilan Halaman *Login*

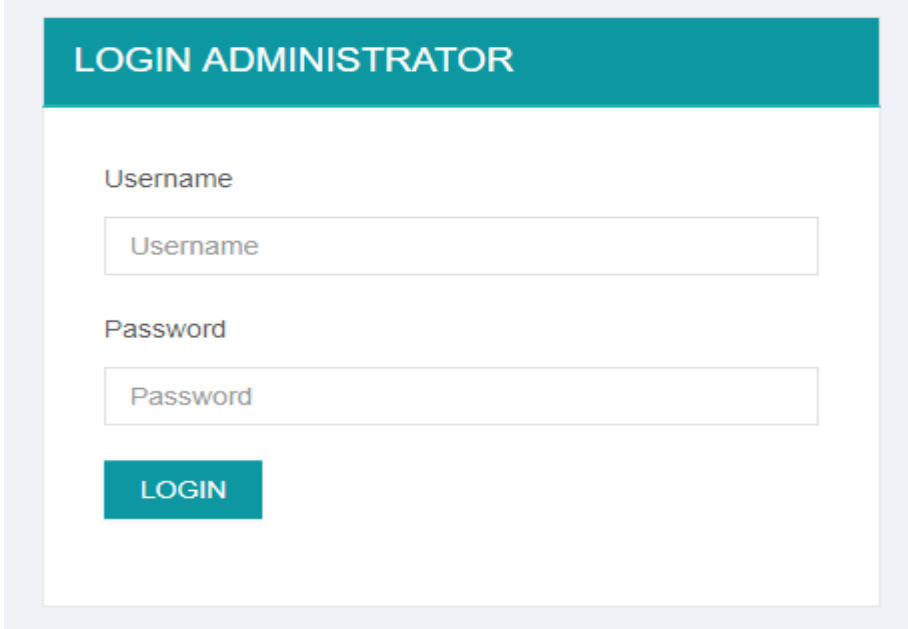

# **Gambar 5.1 Tampilan Halaman Login**

Gambar 5.1 merupakan halaman pertama yang di akser oleh admin/ *user* agar dapat masuk kedalam halaman *home* admin. Pada halaman *login* ini, admin/ *user* harus memasukkan data *user id* dan *password* sesuai dengan data *user id* dan *password* yang telah ditentukan sebelumnya. Tampilan halaman *login* ini merupakan implementasi dari rancangan input *login.*

# 2. Tampilan Halaman Admin

Halaman admin merupakan halaman yang akan tampil saat pertama kali admin berhasil login kedalam sistem, didalam halaman admin terdapat panel menu-menu, dimana menu-menu yang akan menghubungkan admin ke halaman yang di inginkan.

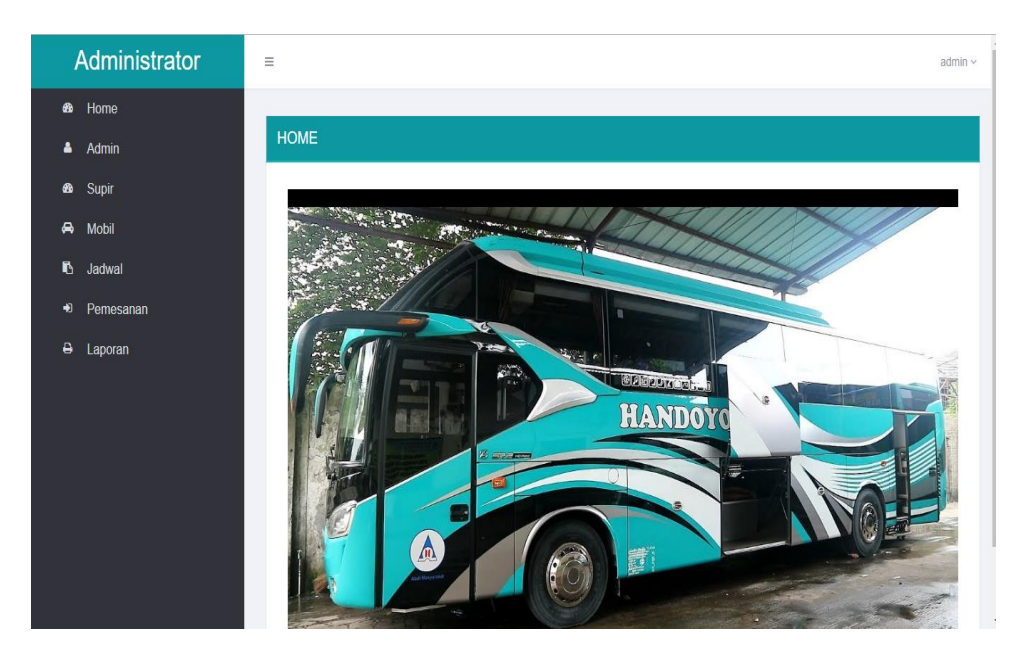

Berikut adalah gambar implemetasi halaman admin :

**Gambar 5.2 Tampilan Halaman Admin**

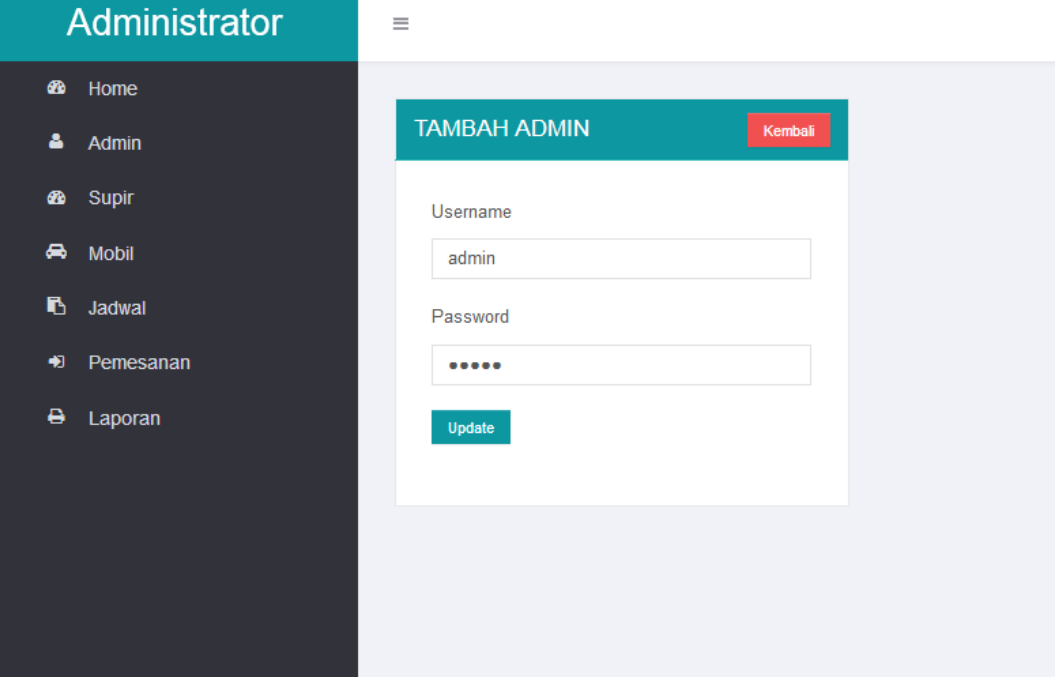

# 3. Tampilan Halaman Ganti *Password*

**Gambar 5.3 Tampilan Halaman Ganti** *Password*

Gambar 5.3 merupakan implementasi dari hasil rancangan tampilan halaman ganti *password,* halaman ini digunakan oleh *user* untuk mengganti *password.* Pada halaman ini *user* akan diminta untuk memasukkan *password* yang baru dan konfirmasi *password*. Setelah itu *submit* maka data *password* yang baru akan di simpan kedalam *database* menggantikan *password* yang lama.

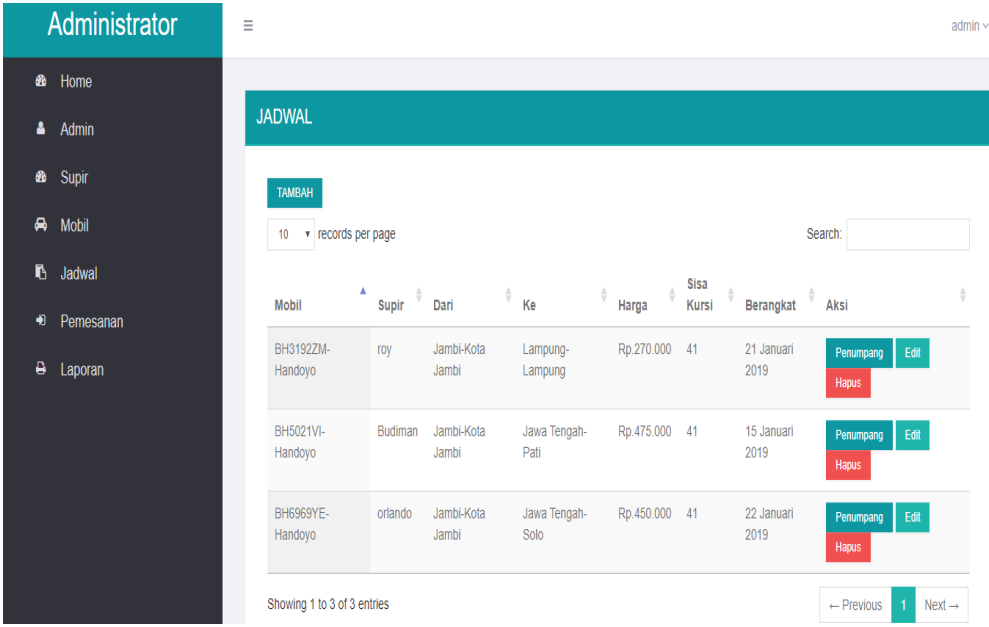

### 4. Tampilan Halaman Data *Jadwal*

# **Gambar 5.4 Tampilan Halaman Data Jadwal**

Gambar 5.4 merupakan implementasi dari hasil rancangan tampilan halaman data Jadwal pada gambar 4.30, yaitu halaman yang digunakan untuk melihat data jadwal, berupa tujuan, kode jadwal, jam dan tanggal, kuota dan aksi. Pada halaman ini terdapat tombol menu utama, dan juga terdapat tombol tambah. *User* dapat melihat,mengedit dan menghapus data jadwal.

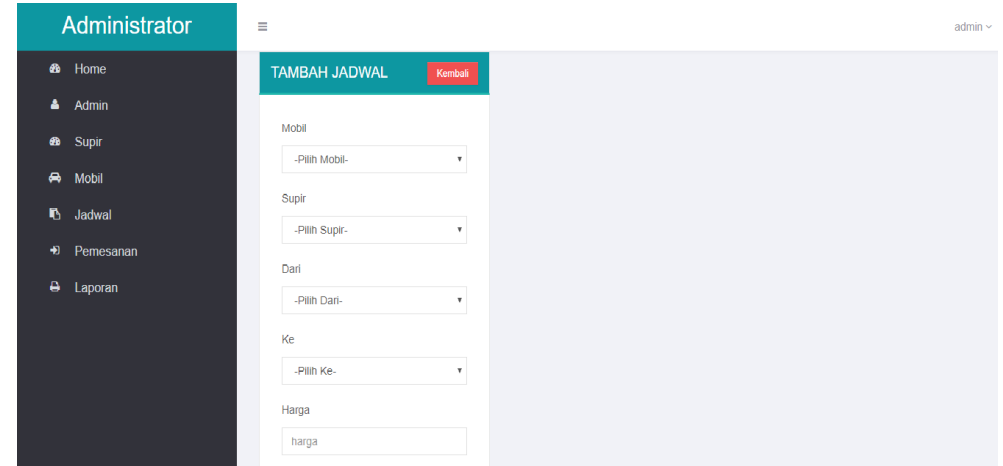

## 5. Tampilan Halaman *Input* Data Jadwal

**Gambar 5.5 Tampilan Halaman** *Input* **Data Jadwal**

Gambar 5.5 merupakan implementasi dari hasil rancangan tampilan halaman input data jadwal pada gambar 4.31, yaitu halaman yang digunakan untuk melihat menambah data jadwal, berupa tujuan, kode jadwal, jam dan tanggal, kuota setelah selesai kemudian user mengkilik tombol simpan, dan data telah tersimpan kedalam database.

# 6. Tampilan Halaman Laporan

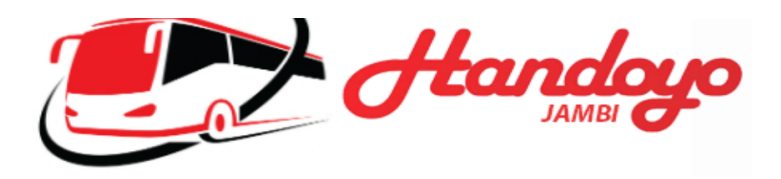

### **Laporan Pemesanan**

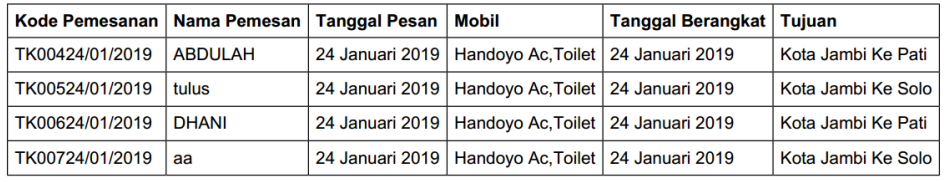

Jambi, 24 Januari 2019<br>Petugas

# **Gambar 5.6 Tampilan Halaman Laporan**

Gambar 5.6 merupakan implementasi dari hasil rancangan tampilan halaman Laporan, dimana *User* dapat melihat dan mencetak laporan yang diperlukan oleh perusahaan.

7. Tampilan Halaman Cek Laporan

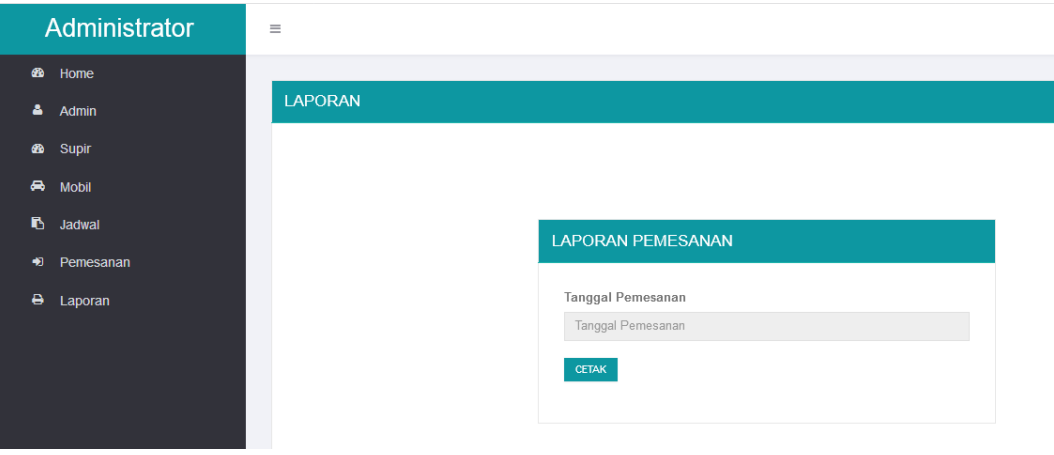

**Gambar 5.7 Tampilan Halaman Cek Laporan**

Gambar 5.7 merupakan implementasi dari hasil rancangan tampilan halaman Laporan, dimana *User* dapat melihat dan mencetak laporan yang diperlukan oleh perusahaan.

8. Tampilan Halaman Data Pemesanan

|           | Administrator | $\equiv$               |                             |              |                                           |              |                             |               |               |                                                                     | admin ~ |
|-----------|---------------|------------------------|-----------------------------|--------------|-------------------------------------------|--------------|-----------------------------|---------------|---------------|---------------------------------------------------------------------|---------|
| <b>BB</b> | Home          |                        |                             |              |                                           |              |                             |               |               |                                                                     |         |
| Δ         | Admin         |                        | <b>PEMESANAN</b>            |              |                                           |              |                             |               |               |                                                                     |         |
| <b>ee</b> | Supir         | records per page<br>10 |                             |              |                                           |              | Search:                     |               |               |                                                                     |         |
| ₩         | <b>Mobil</b>  |                        |                             |              |                                           |              | ۷                           | <b>Status</b> | <b>Status</b> | ÷                                                                   |         |
| ь         | Jadwal        | Kode                   |                             | Nama         | Email                                     | No Telp      | <b>Tgl&amp;Jam Pesan</b>    | Konfirmasi    | Pemesanan     | Aksi                                                                |         |
| ٠Đ        | Pemesanan     |                        | TK00724/01/2019             | aa           | aa@gmail.com                              | 123345556    | 24 Januari<br>2019-20:01:50 | Sudah         | Pending       | Detail<br>Cetak<br>Batal                                            |         |
| θ         | Laporan       |                        | TK00624/01/2019             | <b>DHANI</b> | DHANI@YAHOO.COM                           | 081256732112 | 24 Januari<br>2019-09:04:29 | Sudah         | Lunas         | Detail<br>Cetak<br>Batal                                            |         |
|           |               |                        | TK00524/01/2019             | tulus        | tulus@gmail.com                           | 081273644840 | 24 Januari<br>2019-08:45:19 | Sudah         | Lunas         | Detail<br>Cetak<br>Batal                                            |         |
|           |               |                        |                             |              | TK00424/01/2019 ABDULAH ABDULAH@GMAIL.COM | 081272546780 | 24 Januari<br>2019-08:39:54 | Sudah         | Lunas         | Detail<br>Cetak<br>Batal                                            |         |
|           |               |                        | Showing 1 to 4 of 4 entries |              |                                           |              |                             |               |               | $\leftarrow$ Previous<br>$Next \rightarrow$<br>$\blacktriangleleft$ |         |

**Gambar 5.8 Tampilan Halaman Data Pemesanan**

Gambar 5.8 merupakan implementasi dari hasil rancangan tampilan halaman data pemesanan pada gambar tersebut, yaitu halaman yang digunakan user untuk melihat data pemesanan yang masuk dari costumer yang memesanan tiket untuk keberangakatan. Pada halaman ini terdapat tombol menu utama.

9. Tampilan Halaman *User*

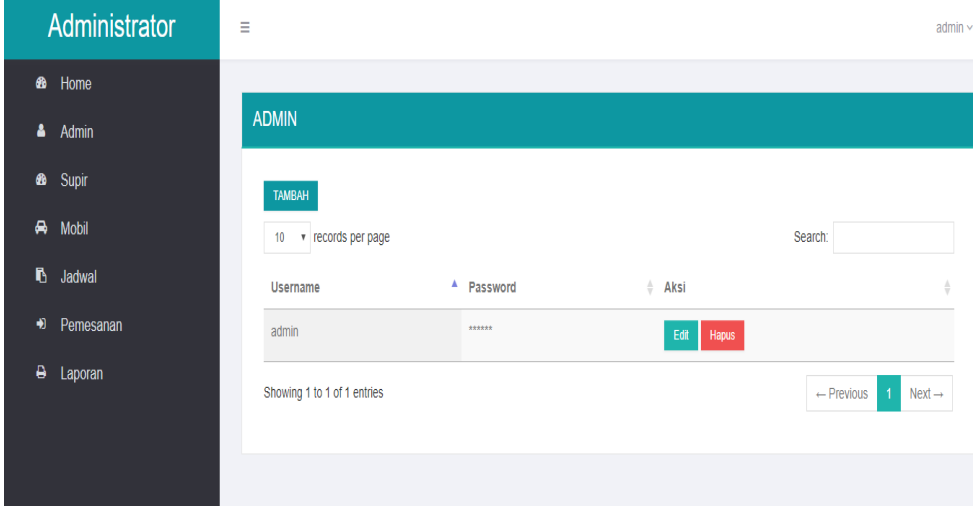

**Gambar 5.9 Tampilan Halaman** *User*

Gambar 5.9 merupakan implementasi dari hasil rancangan tampilan halaman data *user* pada gambar tersebut, yaitu halaman yang digunakan untuk melihat semua data user. Pada halaman ini admin dapat melihat data user yang berupa *username,* nama lengkap, *email,* nomor telepon, level, blokir, dan *action*  untuk menghapus dan edit data *user.*

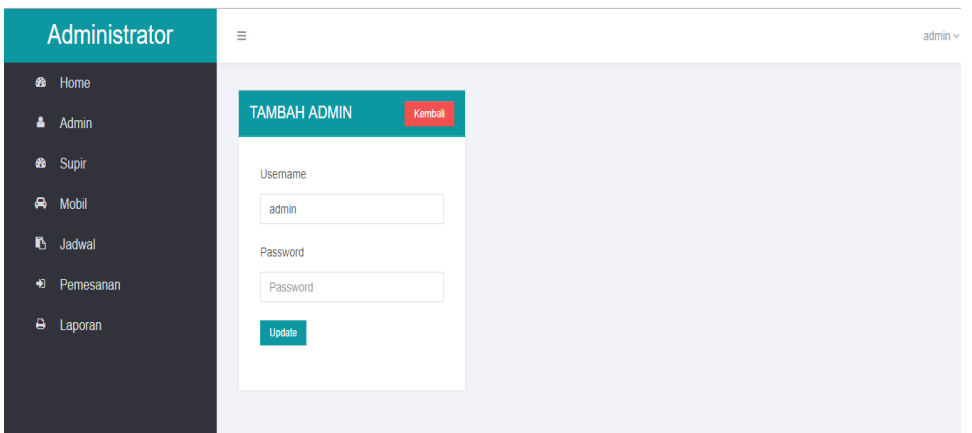

# 10. Tampilan Halaman Tambah *User* Admin

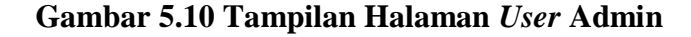

Gambar 5.10 merupakan implementasi dari hasil rancangan tampilan halaman tambah *user* pada gambar tersebut, yaitu halaman yang digunakan untuk menembah data *user*. Pada halaman ini admin akan diminta untuk memasukan data *user* yang berupa *username,* nama lengkap, *email,* nomor telepon, level. Setelah di *submit* maka data *user* tersebut akan di simpan ke dalam *database.*

# 11. Tampilan Halaman Data Supir

|    | Administrator | Ξ                                     |                                  |                          |         |                                                  | $admin$ $\sim$     |
|----|---------------|---------------------------------------|----------------------------------|--------------------------|---------|--------------------------------------------------|--------------------|
| ⋒  | Home          |                                       |                                  |                          |         |                                                  |                    |
| Δ  | Admin         | <b>SUPIR</b>                          |                                  |                          |         |                                                  |                    |
| ⋒  | Supir         | <b>TAMBAH</b>                         |                                  |                          |         |                                                  |                    |
| A  | Mobil         | v records per page<br>10 <sub>1</sub> |                                  |                          | Search: |                                                  |                    |
| Ø. | Jadwal        | Nama                                  | $A$ Alamat                       | $\frac{1}{2}$ No Telepon | Aksi    |                                                  | $\frac{\Delta}{V}$ |
| 阐  | Pemesanan     | Budiman                               | Lorong langgar tambak sari jambi | 0812368233580            | Edit    | Hapus                                            |                    |
| ٥  | Laporan       | orlando                               | jambi                            | 0813837373711            | Edit    | Hapus                                            |                    |
|    |               | roy                                   | jambi selatan                    | 0812368233581            | Edit    | Hapus                                            |                    |
|    |               | Showing 1 to 3 of 3 entries           |                                  |                          |         | $Next \rightarrow$<br>$\leftarrow$ Previous<br>1 |                    |
|    |               |                                       |                                  |                          |         |                                                  |                    |

**Gambar 5.11 Tampilan Halaman Data Supir**

Gambar 5.11 merupakan implementasi dari hasil rancangan tampilan halaman data Jadwal pada gambar 4.30, yaitu halaman yang digunakan untuk melihat data jadwal, berupa tujuan, kode jadwal, jam dan tanggal, kuota dan aksi. Pada halaman ini terdapat tombol menu utama, dan juga terdapat tombol tambah. *User* dapat melihat,mengedit dan menghapus data jadwal.

12. Tampilan Halaman *Input* Data Supir

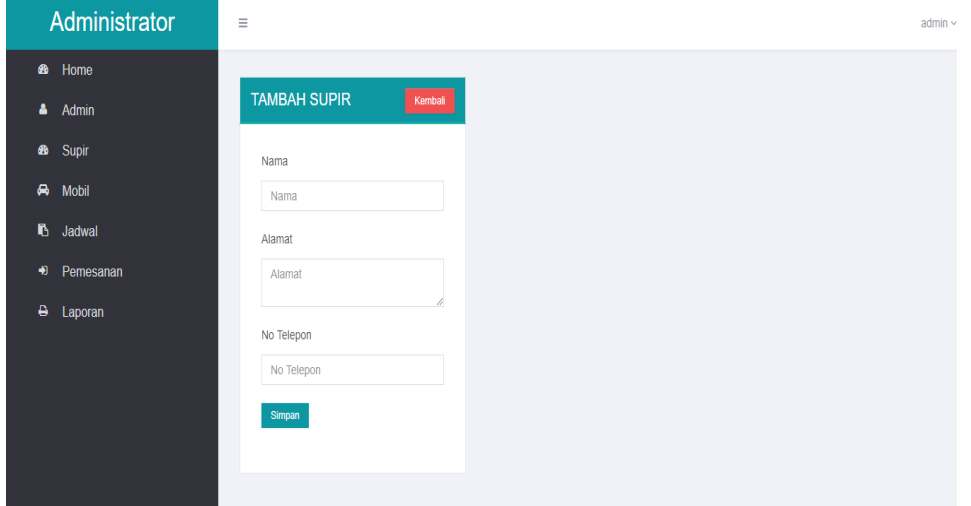

**Gambar 5.12 Tampilan Halaman** *Input* **Data Supir**

Gambar 5.12 merupakan implementasi dari hasil rancangan tampilan halaman input data jadwal pada gambar 4.31, yaitu halaman yang digunakan untuk melihat menambah data jadwal, berupa tujuan, kode jadwal, jam dan tanggal, kuota setelah selesai kemudian user mengkilik tombol simpan, dan data telah tersimpan kedalam database.

### Administrator  $\equiv$ arlmin **B** Home **MOBIL**  $\triangle$  Admin  $\bullet$ Supi **TAMBAH**  $\bigoplus$  Mobil Search  $10 \times$  records per page  $\mathbb{R}$  Jadwa No Plat  $\triangle$  Mobil  $\triangleq$  Type  $\angle$  Fasilitas  $\hat{z}$  Aksi emesanar Ac, Toilet **BH3192ZM** Handoyo Mercedes Benz Seat 2/2 ē Laporan Hino Seat 2/2 Ac. Toilet **BH5021VI** Handovo Handoyo Mercedes 2/2 AC, Toilet BH6969YE Showing 1 to 3 of 3 entries  $\leftarrow$  Previous  $1$  Next  $\rightarrow$

# 13. Tampilan Halaman Data Mobil

**Gambar 5.13 Tampilan Halaman Data Supir**

Gambar 5.13 merupakan implementasi dari hasil rancangan tampilan halaman data Jadwal pada gambar 4.30, yaitu halaman yang digunakan untuk melihat data jadwal, berupa tujuan, kode jadwal, jam dan tanggal, kuota dan aksi. Pada halaman ini terdapat tombol menu utama, dan juga terdapat tombol tambah. *User* dapat melihat,mengedit dan menghapus data jadwal.

# 14. Tampilan Halaman *Input* Data Mobil

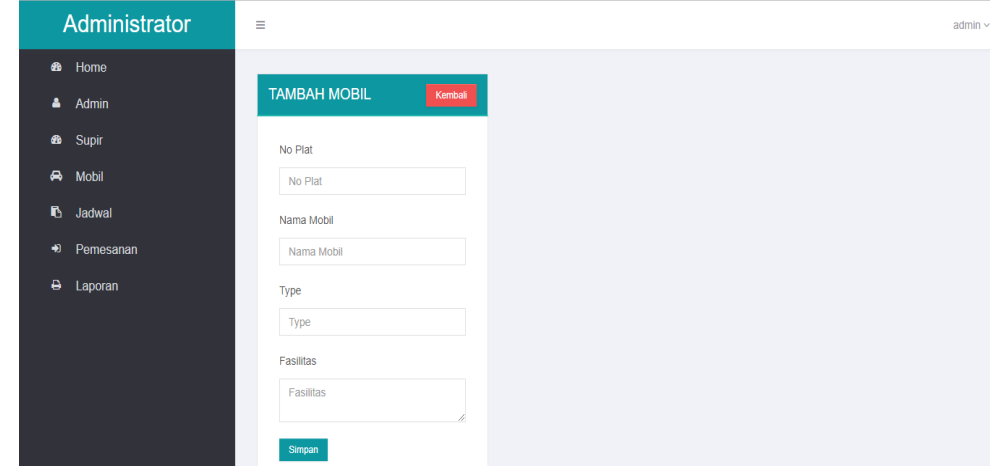

**Gambar 5.14 Tampilan Halaman** *Input* **Data Mobil**

Gambar 5.14 merupakan implementasi dari hasil rancangan tampilan halaman input data jadwal pada gambar 4.31, yaitu halaman yang digunakan untuk melihat menambah data jadwal, berupa tujuan, kode jadwal, jam dan tanggal, kuota setelah selesai kemudian user mengkilik tombol simpan, dan data telah tersimpan kedalam database.

### **5.1.2 Tampilan pada Pengunjung**

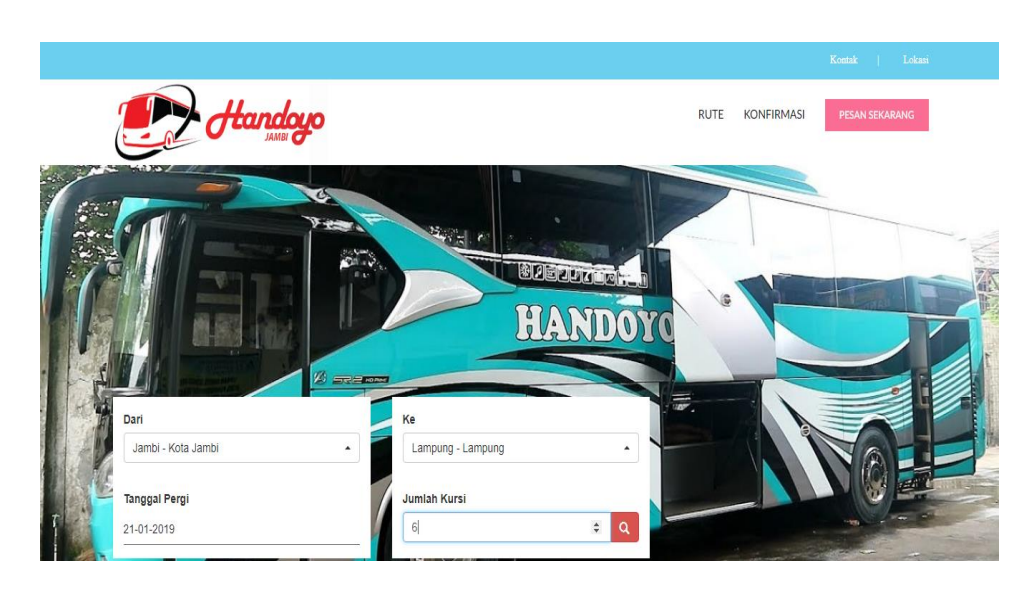

1. Tampilan Halaman Utama

**Gambar 5.15 Tampilan Halaman Home Pengunjung**

Gambar 5.15 Halaman pelanggan merupakan halaman yang akan tampil saat pertama kali pelanggan mengakses halaman PO.Handoyo Jambi, didalam halaman pelanggan terdapat panel menu-menu, dimana menu-menu yang akan menghubungkan pelanggan ke halaman yang di inginkan.

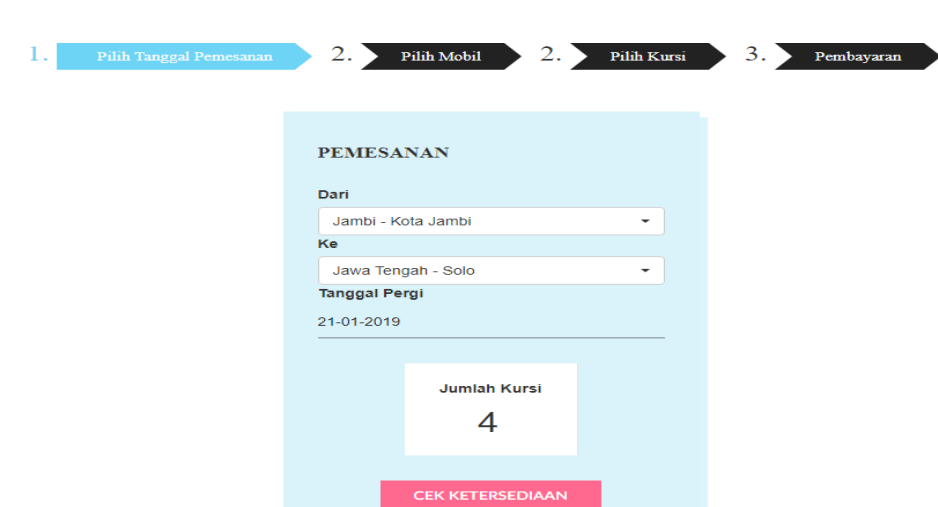

# **Gambar 5.16 Tampilan Halaman Tujuan Pelanggan**

Gambar 5.16 merupakan implementasi dari hasil rancangan tampilan halaman tujuan pada pelanggan pada gambar 4.44, yaitu halaman yang digunakan untuk memberikan informasi tentang kota tujuan, kelas dan tarif pada PO. Handoyo Jambi.

# 4. Tampilan Pilih Kursi

2. Tampilan Halaman Tujuan

| ı. |    | <b>Pilih Tanggal Pemesanan</b> |                            | 2.<br>Pilih Mobil               | 2.<br>3.<br>Pilih Kursi<br>Pembayaran |
|----|----|--------------------------------|----------------------------|---------------------------------|---------------------------------------|
|    |    | Supir                          |                            | <b>Detail Penumpang</b>         | <b>Data Pemesanan</b>                 |
|    | 1  | $\overline{2}$                 | 3<br>$\overline{4}$        |                                 | Nama Pemesan                          |
|    | 2  | $\,$ 6 $\,$<br>5               | $\bf{8}$<br>$\overline{7}$ | Jumlah Dipilih (0, min = 1)     | aman                                  |
|    | 3  | 10 <sub>1</sub><br>9           | 12<br>11                   | <b>Total: Rp.0</b>              | Email                                 |
|    | 4  | 14<br>13                       | $15$ 16                    | <b>Tersedia</b>                 | sas@gmail.com                         |
|    | 5  | 18<br>17                       | 20<br>19                   | <b>Dipilih</b><br>Sudah dipesan | <b>No Telepon</b>                     |
|    | 6  | 22<br>21                       | $23$   $24$                |                                 | 078673523424                          |
|    | 7  | $25$ 26                        | 28<br>27                   |                                 | <b>PESAN</b>                          |
|    | 8  | 30 <sub>o</sub><br>29          | $32$<br>31                 |                                 |                                       |
|    | 9  | 34<br>33                       | 36<br>35                   |                                 |                                       |
|    | 10 | 37<br>38                       | 40<br>39                   |                                 |                                       |
|    | 11 |                                | 42                         |                                 |                                       |
|    |    |                                |                            |                                 |                                       |

**Gambar 5.17 Tampilan Halaman Pilih Kursi Pengunjung**

Gambar 5.17 merupakan implementasi dari hasil rancangan tampilan halaman kursi pada pelanggan pada gambar 4.46, yaitu halaman yang digunakan untuk memberikan informasi tentang kursi yang berisi dan yang kosong.

5. Tampilan Menu Pembayaran Tiket

P)

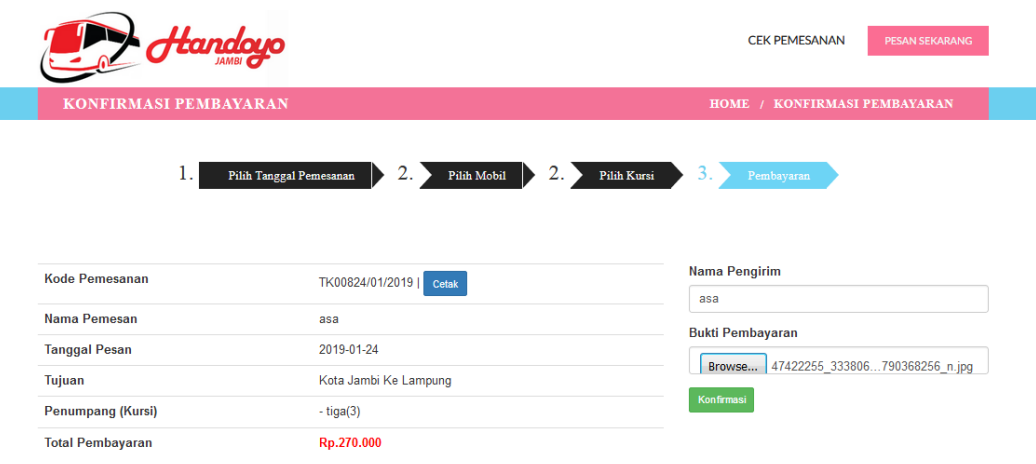

# **Gambar 5.20 Tampilan Halaman Pembayaran Tiket**

Gambar 5.20 merupakan implementasi dari hasil rancangan tampilan halaman pemesanan tiket pada pelanggan, yaitu halaman yang digunakan untuk melakukan pemesan tiket. Dimana pelanggan akan mengimputkan nama, no.ktp, alamat, no, tlpn, dan jumlah tiket yang akan dipesan.

6. Tampilan Menu konfirmasi Pembayaran Tiket

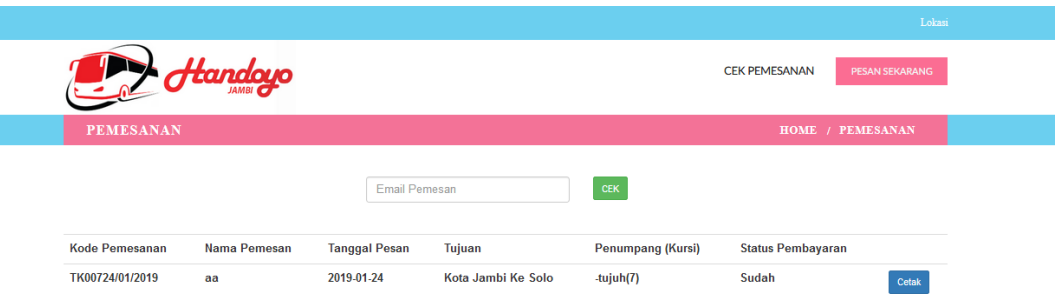

**Gambar 5.21 Tampilan Halaman Konfirmasi Pembayaran Tiket**

Gambar 5.21 merupakan implementasi dari hasil rancangan tampilan halaman pemesanan tiket pada pelanggan, yaitu halaman yang digunakan untuk melakukan pemesan tiket. Dimana pelanggan akan mengimputkan nama, no.ktp, alamat, no, tlpn, dan jumlah tiket yang akan dipesan.

# **5.2 PENGUJIAN PERANGKAT LUNAK**

Pada tahap ini penulis melakukan pengujian pada aplikasi pemesanan tiket yang telah dibuat. Adapun pengujian yang di lakukan oleh peneliti di catat pada table 5.1 dibwah ini :

| Halaman    | <b>Prosedur</b> | Masukkan             | Keluaran yang    | Hasil yang di        |            |
|------------|-----------------|----------------------|------------------|----------------------|------------|
| yang diuji | pengujian       |                      | diharapkan       | dapatkan             | Kesimpulan |
| Login      | -Buka halaman   | Isi username $=$     | -pesan "anda     | "anda berhasil       | Baik       |
|            | login           | silitonga &          | berhasil login"  | login"               |            |
|            |                 | password=            | -menuju          | - menuju             |            |
|            |                 | silitonga            | kehalaman home   | halaman home         |            |
| Login      | -buka halaman   | Isi username=        | -pesan           | "username atau       | Baik       |
|            | login           | horas&               | "username atau   | password anda        |            |
|            |                 | password=horas       | password anda    | salah"               |            |
|            |                 |                      | salah"           | -kembali             |            |
|            |                 |                      | -kembali         | kehalaman            |            |
|            |                 |                      | kehalaman        | sebelumnya           |            |
|            |                 |                      | sebelumnya       |                      |            |
| Add User   | -buka halaman   | Isi                  | -pesan "berhasil | "berhasil            | Baik       |
|            | add user        | $usemanee=user()1$ , | menambah user"   | menambah             |            |
|            |                 | password=useraja,    | -menuju ke       | user"                |            |
|            |                 | konfirirmasi         | halaman data     | -menuju ke           |            |
|            |                 | password=useraja,    | user             | halaman data<br>user |            |
|            |                 | email                |                  |                      |            |
| Hapus user | -buka halaman   | Klik "delete"        | -pesan "berhasil | "berhasil di         | Baik       |
|            | data user       |                      | di delete"       | delete"              |            |

**Tabel 5.1 Tabel Pengujian Aplikasi Perancangan E-Ticketing PO.Handoyo Jambi**

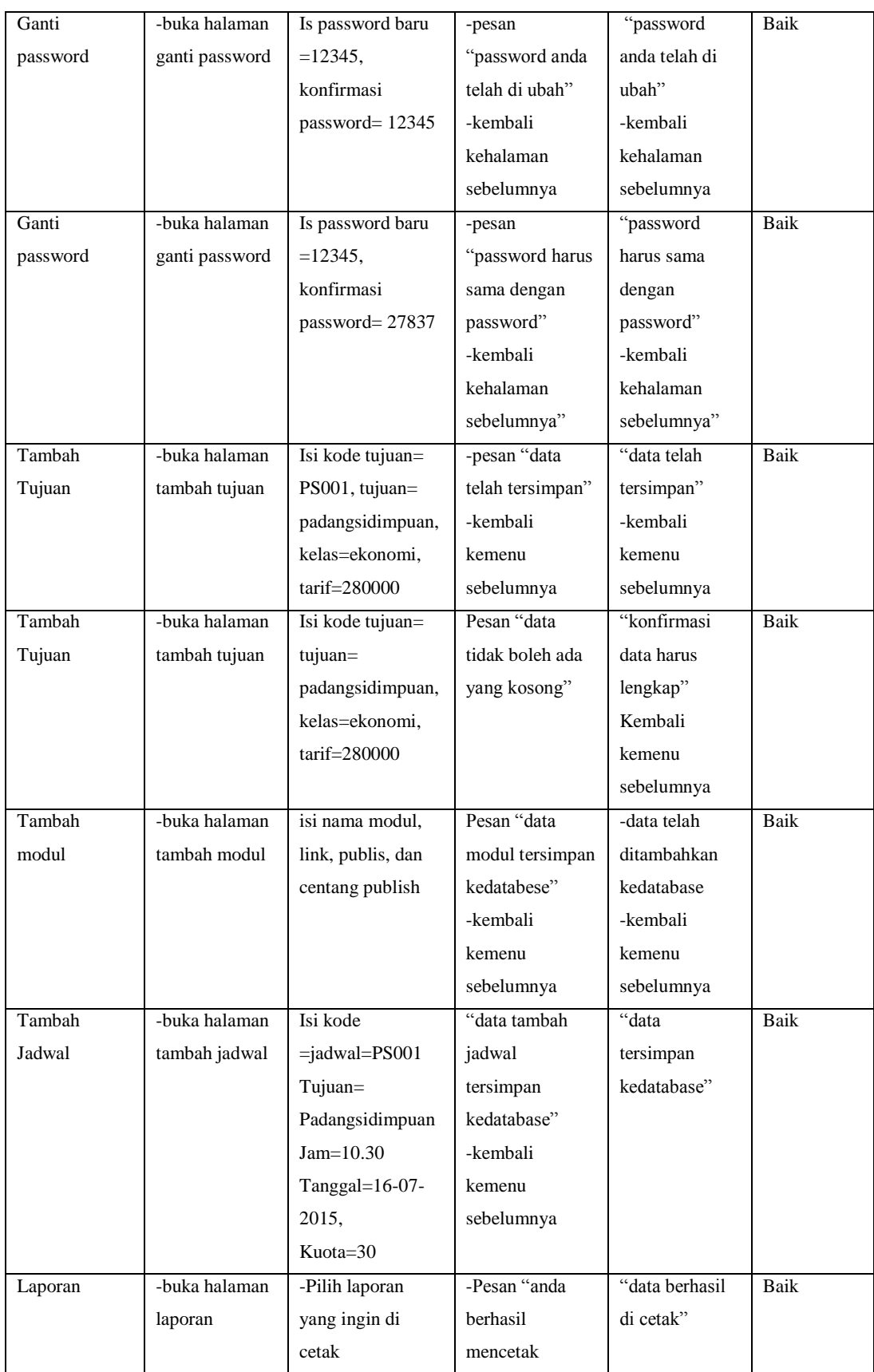

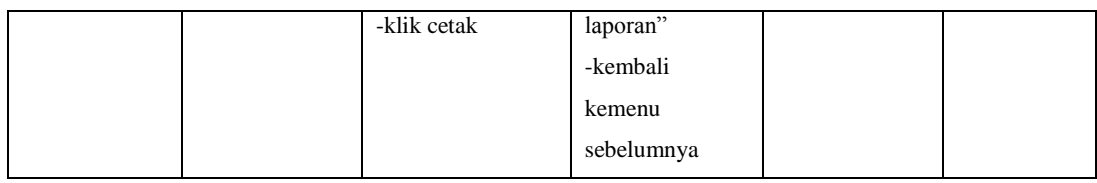

# **5.3 KELEBIHAN DAN KEKURANGAN PROGRAM**

### **5.3.1 Kelebihan Program**

Aplikasi yang dirancang memiliki beberapa kelebihan, antara lain :

- 1. Mampu menyampaikan informasi secara cepat, dan tepat.
- 2. Mampu menyampaikan informasi PO.Handoyo Jambi tanpa batasan waktu.

# **5.3.2 Kekurangan Program**

Program yang dirancang masih memiliki seperti :

1. Aplikasi yang dibangun belum mencakup keseluruhan dari sistem pemesanan tiket pada PO.Handoyo Jambi.

# **5.4 ANALISIS HASIL PROGRAM**

Setelah melalui tahap pengujian aplikasi yang penulis lakukan, maka penulis dapat menyimpulkan bahwa aplikasi yang penulis rancang cukup menjawab permasalahan yang di hadapi yaitu bagaimana merancang suatu aplikasi berbasis online yang mampu memberikan informasi pemesanan tiket seputar PO.Handoyo Jambi. Dengan adanya aplikasi ini diharapkan pelangan dapat mengakses website PO.Handoyo Jambi dengan cepat, tapat,dan akurat.

Danjuga dapat mengakses informasi pemesanan tiket PO.Handoyo Jambi tanpa adanya batasan waktu, dimana pelanggan tidak perlu lagi harus datang ke tempat PO.Handoyo Jambi untuk mendapatkan informasi seputar PO.Handoyo Jambi.